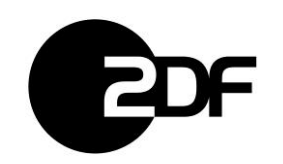

### **Inhalt**

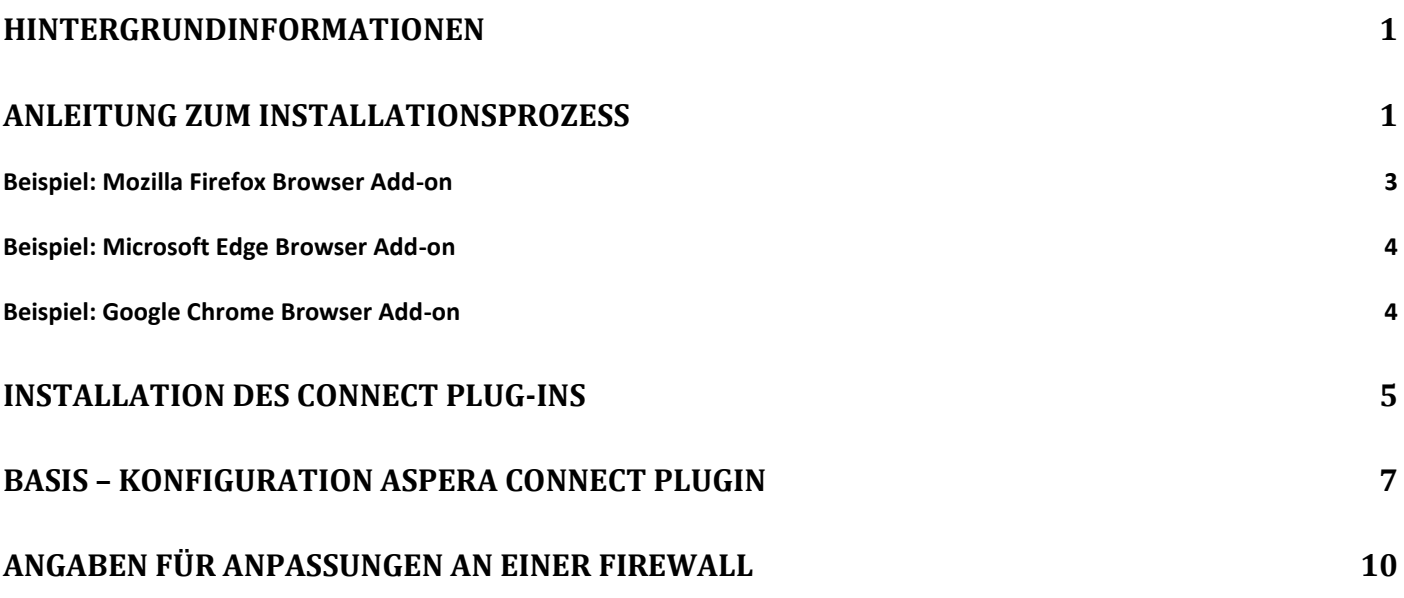

### <span id="page-0-0"></span>**Hintergrundinformationen**

Damit Aspera Faspex auf einem externen Computer voll funktionsfähig ist, sind folgende Anpassungen notwendig:

- Installation des Connect Plug-Ins
- Installation der Browser Erweiterung
- Freischaltung bestimmter Ports

### <span id="page-0-1"></span>**Anleitung zum Installationsprozess**

Die Website des ZDF unter https://*fileit.zdf.de* bietet Ihnen einen Download Link, zur derzeit für das ZDF System empfohlenen Plugin-Version an. Der Link ist auf der Login Seite des Systems zu finden.

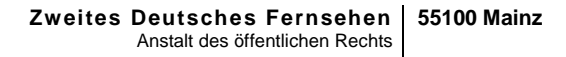

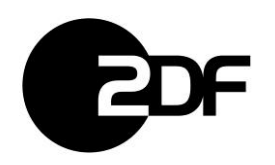

#### **Announcement**

Hier entsteht die neue ZDF Highspeed Filetransfer Plattform!

Die aktuellste Aspera Connect Plugin Version für den Webbrowser kann hier heruntergeladen werden: **Aspera Connect Webseite** 

Aspera Plugin bitte nicht selber auf ZDF-Rechnern installieren! Es wird automatisch verteilt.

Über den Link bekommt man die Möglichkeit das Connect Plug-In herunterzuladen.

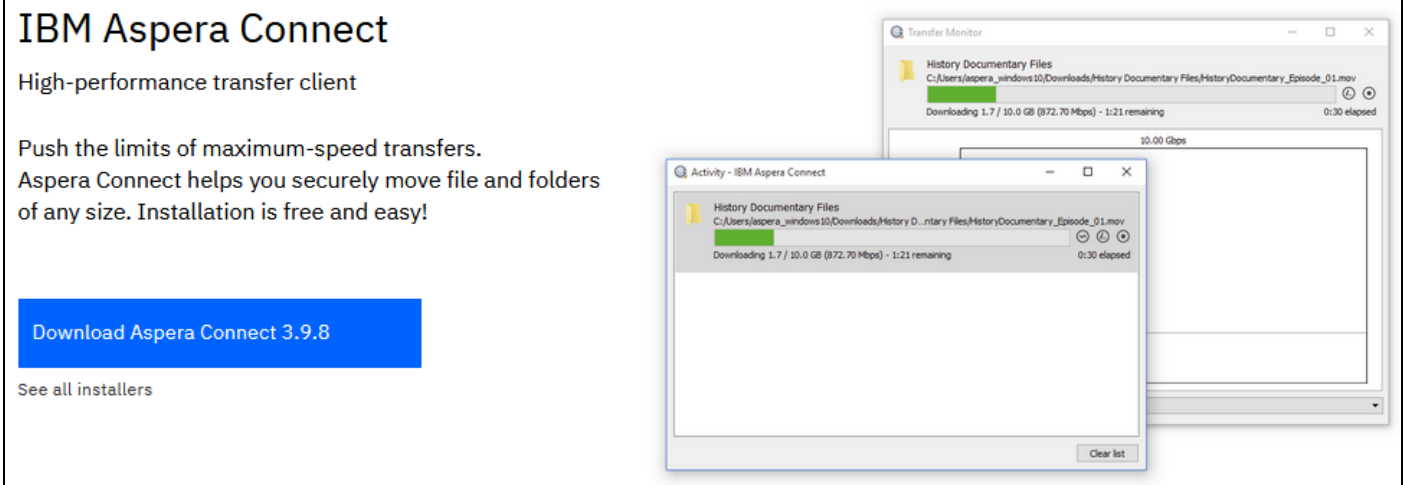

Nach dem Drücken des Download Knopfes "Download Aspera Connect 3.9.8" meldet sich der Browser mit folgendem Fenster:

Hintergrund: Um das Connect Plug-In anhand eines Browsers zu benutzen, benötigt dieser eine Browsereigene Erweiterung bzw. auch Add-on genannt.

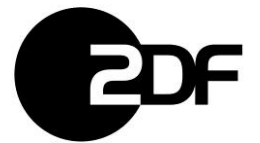

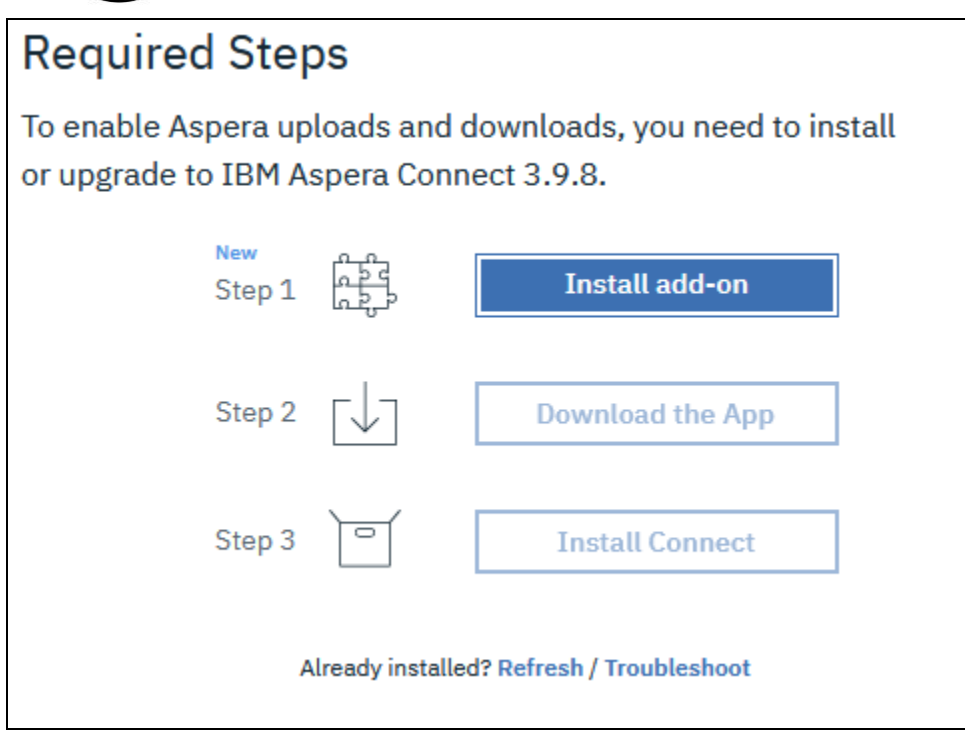

Der "Install add-on" Knopf initiiert die Installation der Browser Erweiterung.

# <span id="page-2-0"></span>**Beispiel: Mozilla Firefox Browser Add-on**

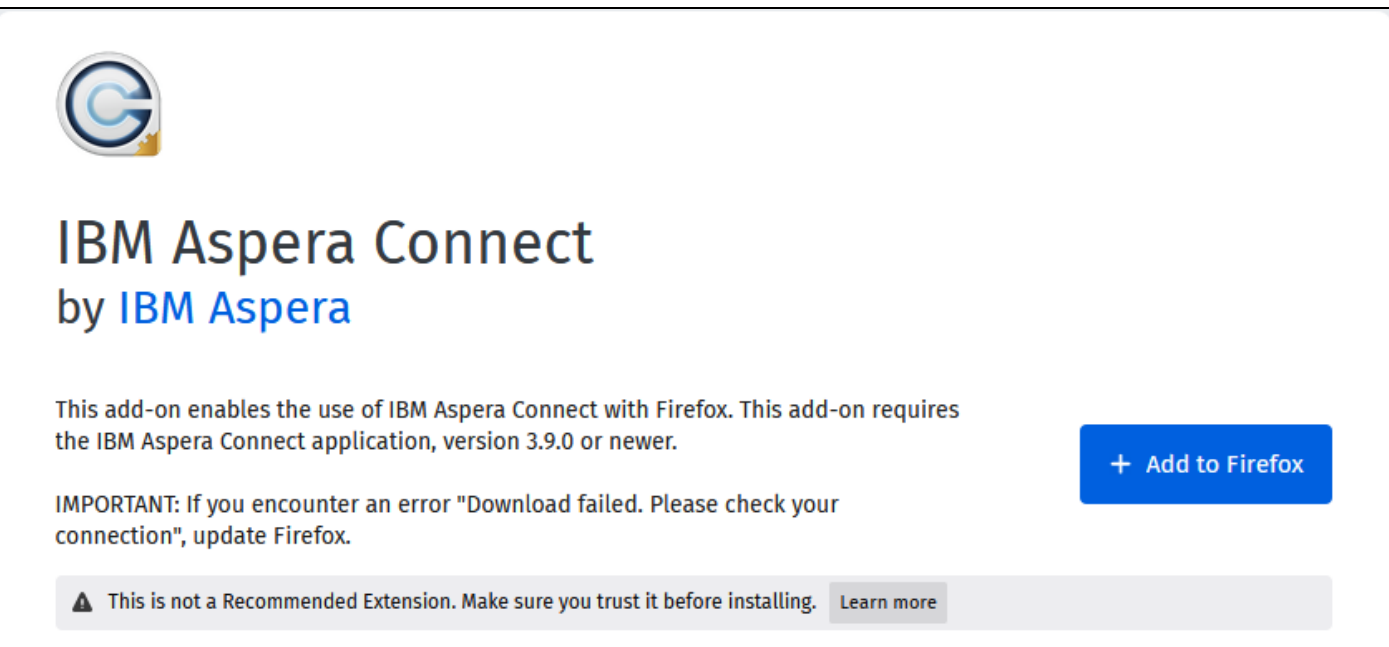

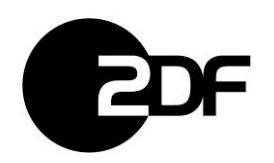

# <span id="page-3-0"></span>**Beispiel: Microsoft Edge Browser Add-on**

Es öffnet sich der Microsoft App-Store

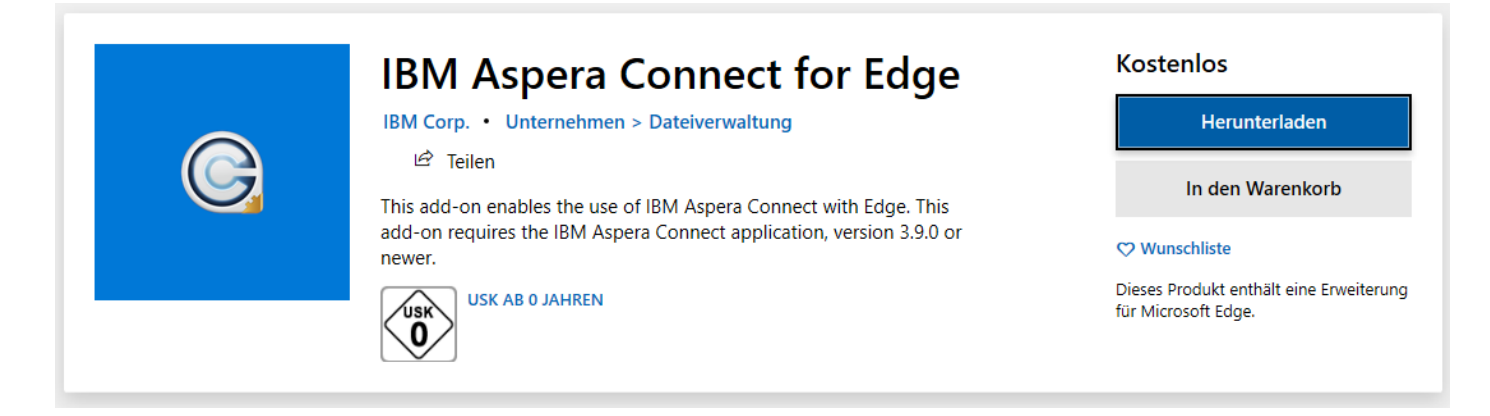

# <span id="page-3-1"></span>**Beispiel: Google Chrome Browser Add-on**

Es öffnet sich der Chrome Web Store

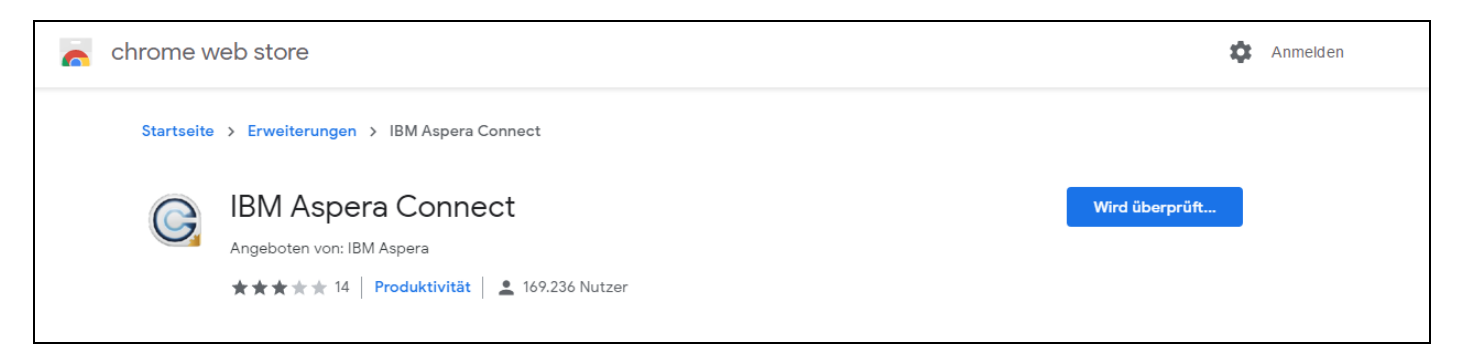

Die Erweiterung einfach dem Browser hinzufügen durch Klick auf "Erweiterung hinzufügen".

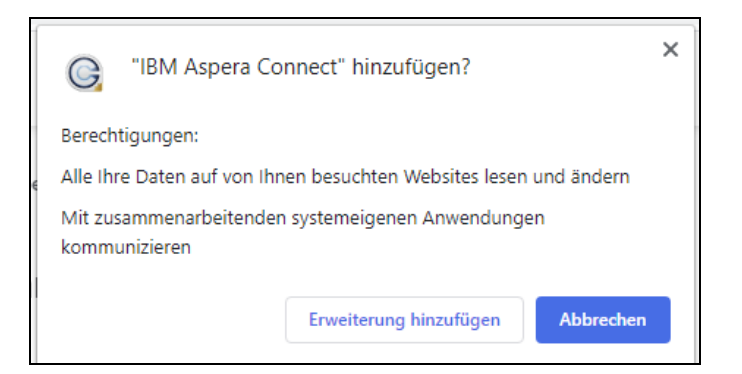

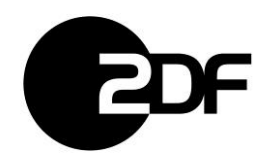

# <span id="page-4-0"></span>**Installation des Connect Plug-Ins**

Ist die Browsererweiterung bzw. Add-on installiert, kann das Faspex Connect Plug-In heruntergeladen werden ("Download the App").

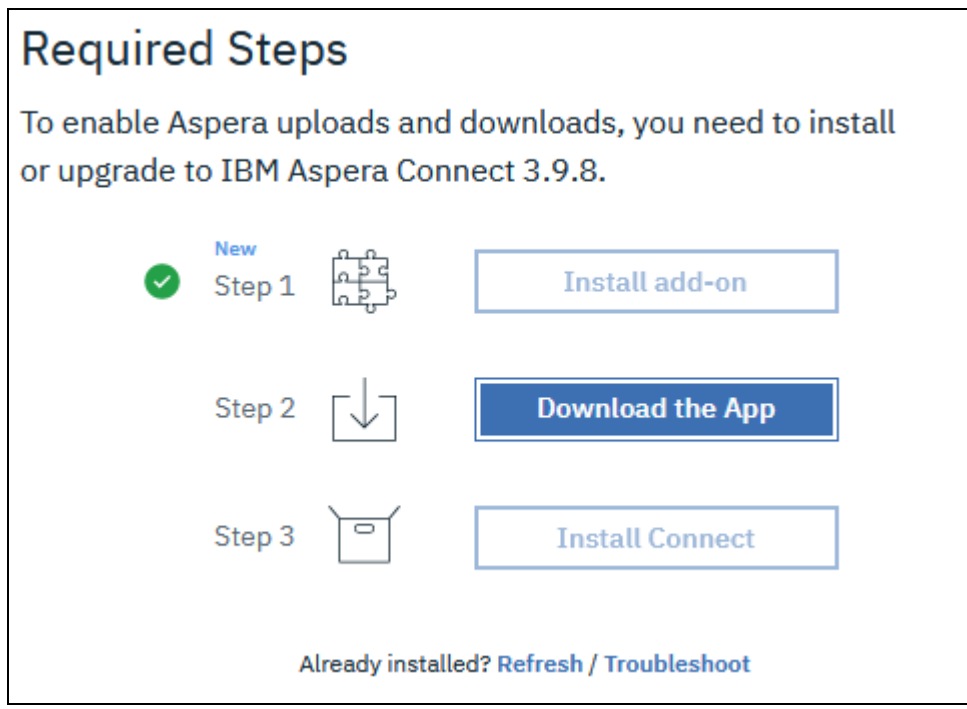

Es öffnet sich der Download – Dialog. Dieser unterscheidet sich je nach Browser. Beispiel: Mozilla Firefox:

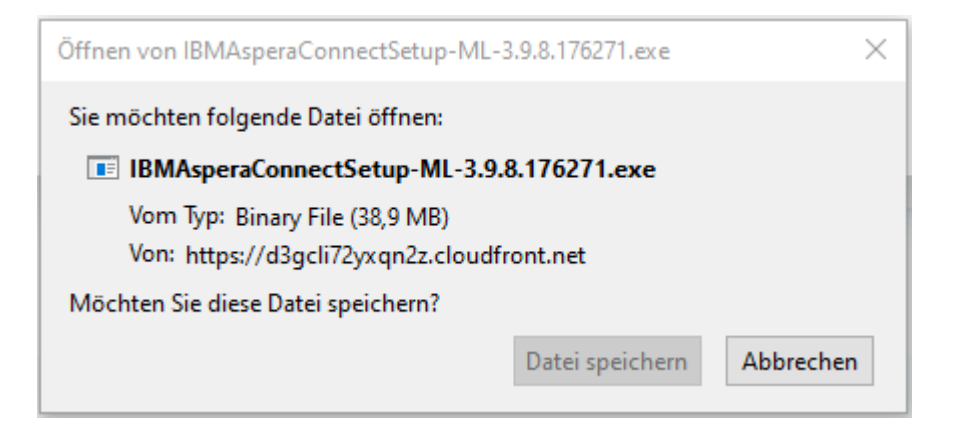

Beispiel: Microsoft Internet Explorer & Edge:

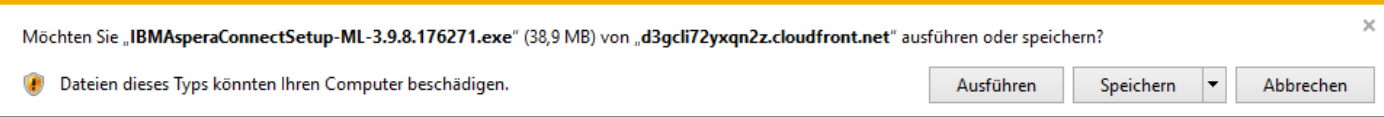

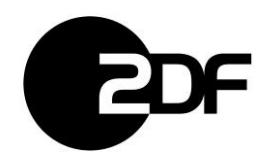

Die Installationsdatei bitte speichern und ausführen.

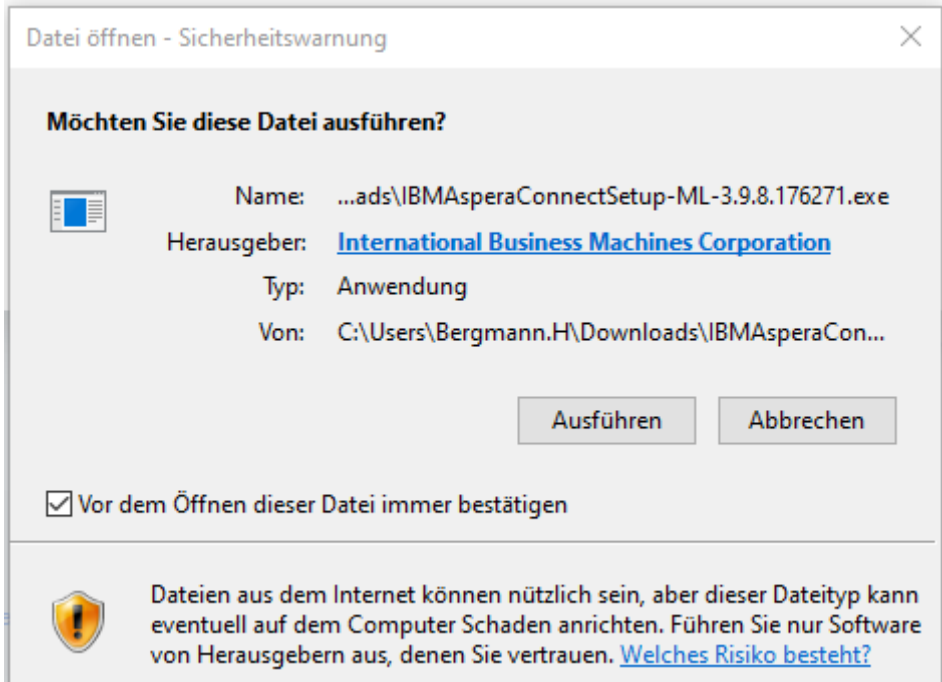

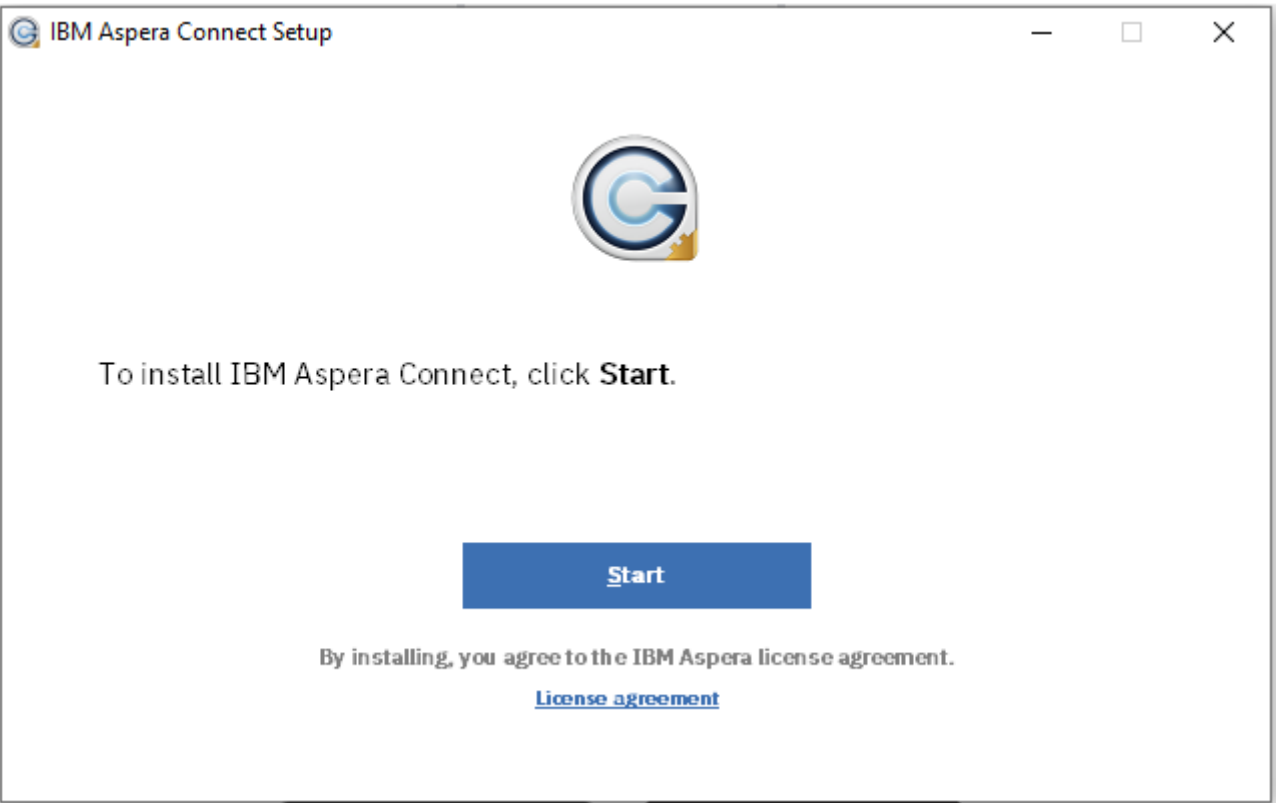

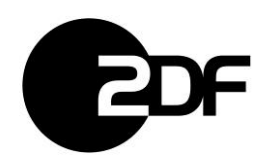

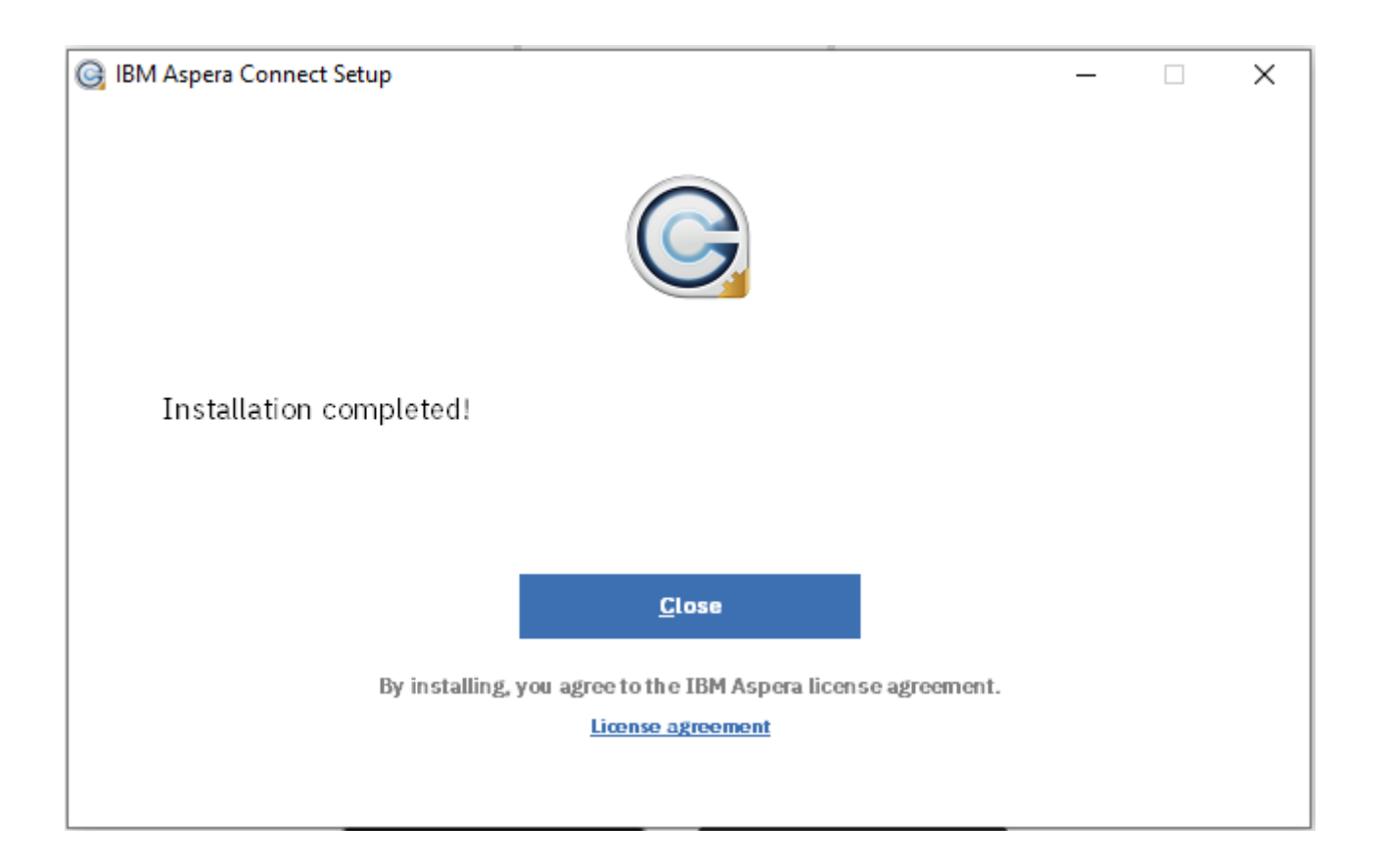

# <span id="page-6-0"></span>**Basis – Konfiguration Aspera Connect Plugin**

Bei der ZDF-internen automatischen Software-Verteilung des Aspera Connect Plugins werden bereits ein paar sinnvolle Einstellungen vorgenommen. Hier muss dann nichts weiter angepasst werden.

Bei externen Installationen des Aspera Connect Plugins werden folgende Einstellungen empfohlen, um eine optimale Übertragung zu erreichen.

Zum Ändern der Einstellungen wählt man das Connect Plugin Symbol per rechter Maustaste aus und geht zum Punkt "Preferences…". Hier brauchen nur die Reiter "Transfer" und "Bandwidth" betrachtet werden.

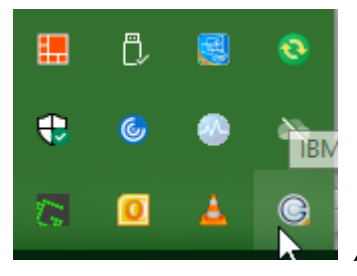

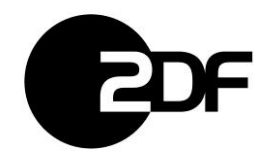

Im Reiter "Transfers" kann man einen Download-Ordner auswählen oder immer gefragt werden. Die anderen Einstellungen in diesem Reiter können so bleiben.

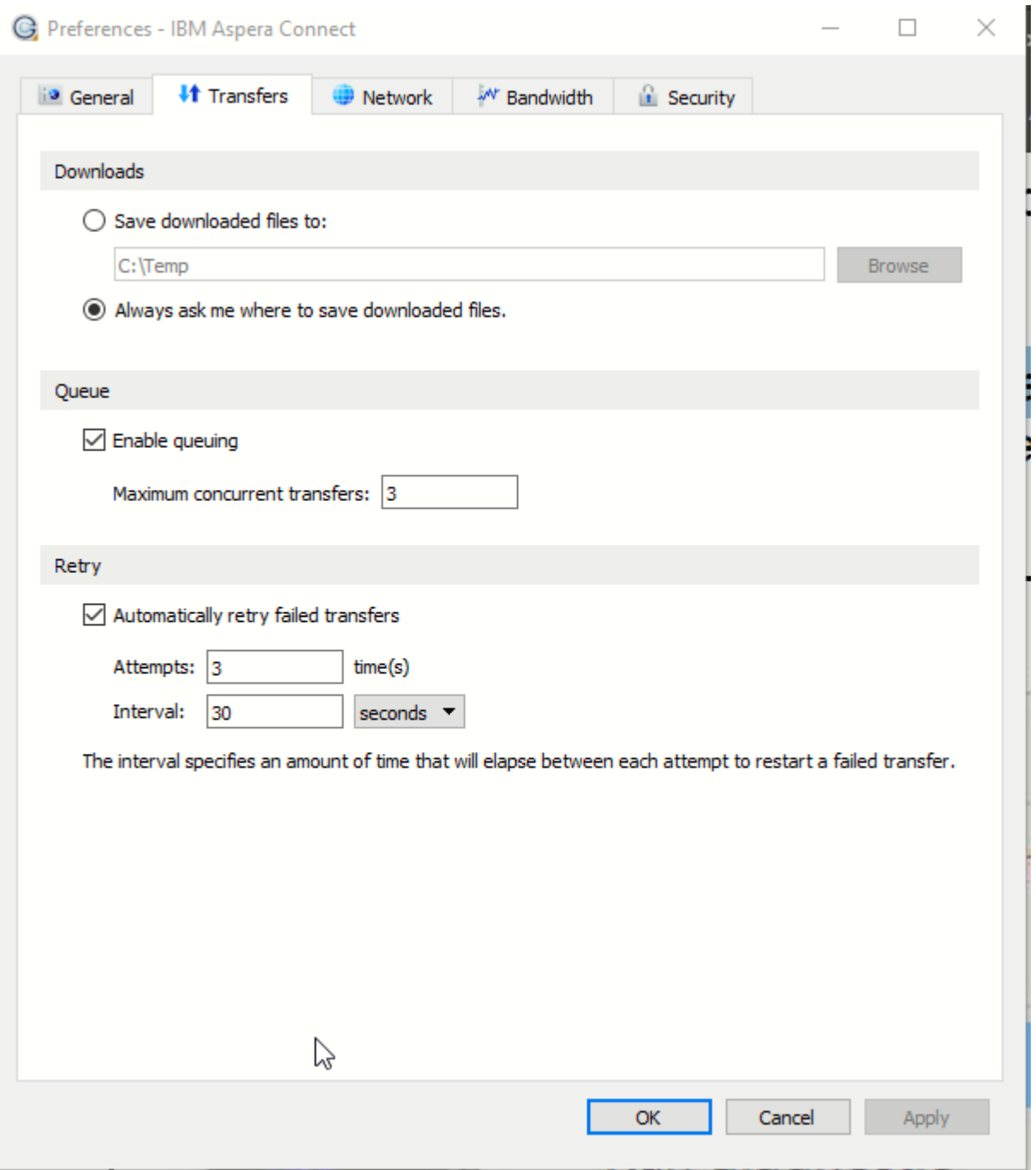

Im Reiter "Bandwidth" sollten die Werte für Up- und Download den Möglichkeiten vor Ort angepasst werden. D.h. es sollte maximal der zur Verfügung stehende Wert der Datenleitung für Up- und Download eingetragen werden. Diese werden durch den Internet-Provider vorgegeben und können bei der eigenen IT-Abteilung erfragt werden oder sind in den Internetzugangs-Vertragsbedingungen ersichtlich. Durch diese Anpassungen werden die Übertragungsverluste spürbar verringert, was die gesamte zu übertragende Datenmenge reduziert und die Übertragungszeiten verkürzt.

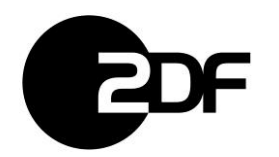

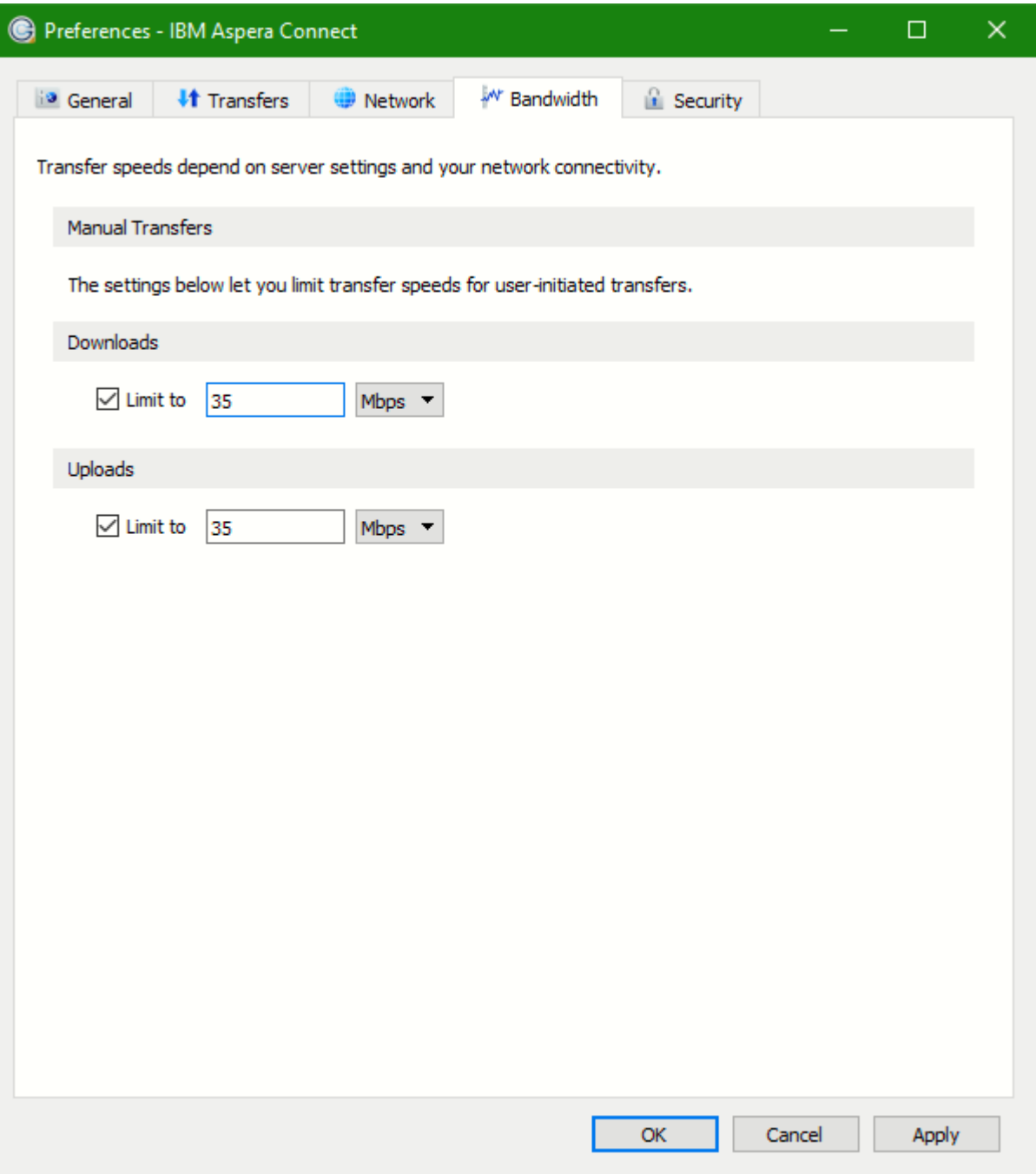

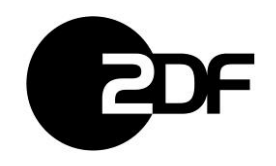

# <span id="page-9-0"></span>**Angaben für Anpassungen an einer Firewall**

Sollten Sie sich als externer Zulieferer mit Ihrem Firmennetzwerk hinter einer Firewall befinden, kann es zu Problemen mit dem Datentransfer zum ZDF High Speed File Transfer System kommen. In diesem Fall müssen die nachfolgenden Anpassungen an Ihrer Firewall durchgeführt werden. Konsultieren sie dazu am besten Ihre IT-Abteilung und geben folgende Daten weiter.

#### **Die für den Austausch mit dem ZDF benötigten Ports lauten:**

TCP 80/443 (Für den Zugriff auf die Webseite) TCP 33001 (Für den Datentransfer) UDP 33001-33100 (Für den Datentransfer)

#### **Der ZDF Server und dessen IP-Adresse lautet:**

fileit.zdf.de - 194.45.94.130

https://fileit.zdf.de

Der Server muss in Kombination mit den Portangaben als Ausnahme angegeben werden.

Weitere technische Informationen zu dem Thema finden Sie unter dem folgenden Link des Herstellers: <https://www-01.ibm.com/support/docview.wss?uid=ibm10747815>